# **How to set RS485 Serial Port Mode?**

#### **Answer:**

The RS485 serial port is used for data exchange with the third-party device. Serial port settings on the camera should be consistent with that of the connected third-party device. Note: Only some certain models support this function. Please see the actual model for details.

## **Catalog**

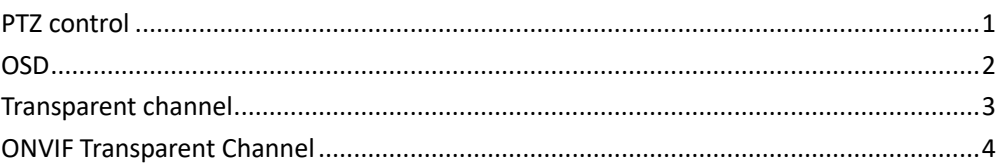

# <span id="page-0-0"></span>**PTZ control**

To control a PTZ camera through a third-party device, you need to set **Port Mode to PTZ Control.** By sending PELCO-D compliant PTZ control commands through the RS485 port, you can control the PTZ camera without using the PTZ control panel.

1. Click **Setup > System > Ports & Devices**, and then click the **Serial Port** tab.

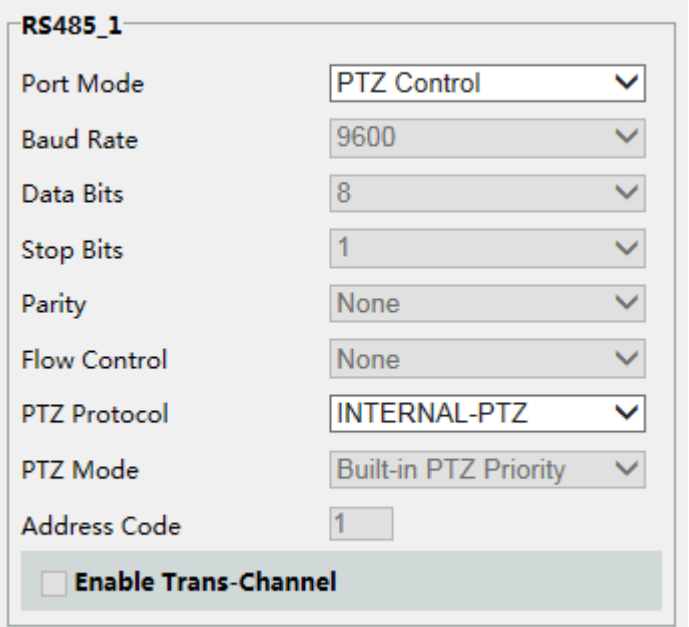

2. Select **PTZ Control** from the **Port Mode** drop-down list. The following table describes some major parameters.

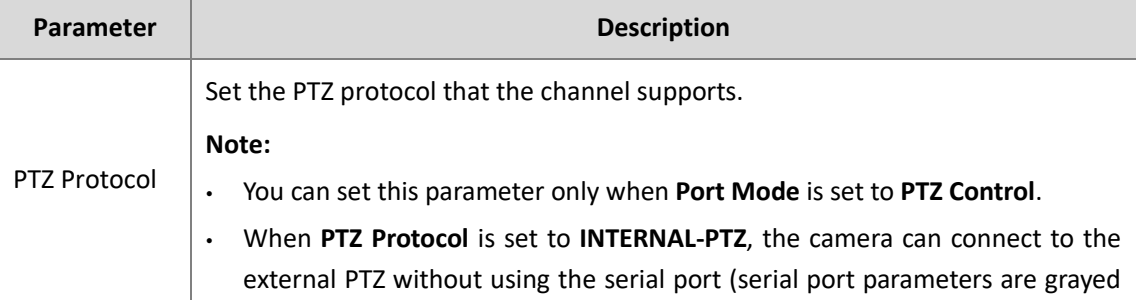

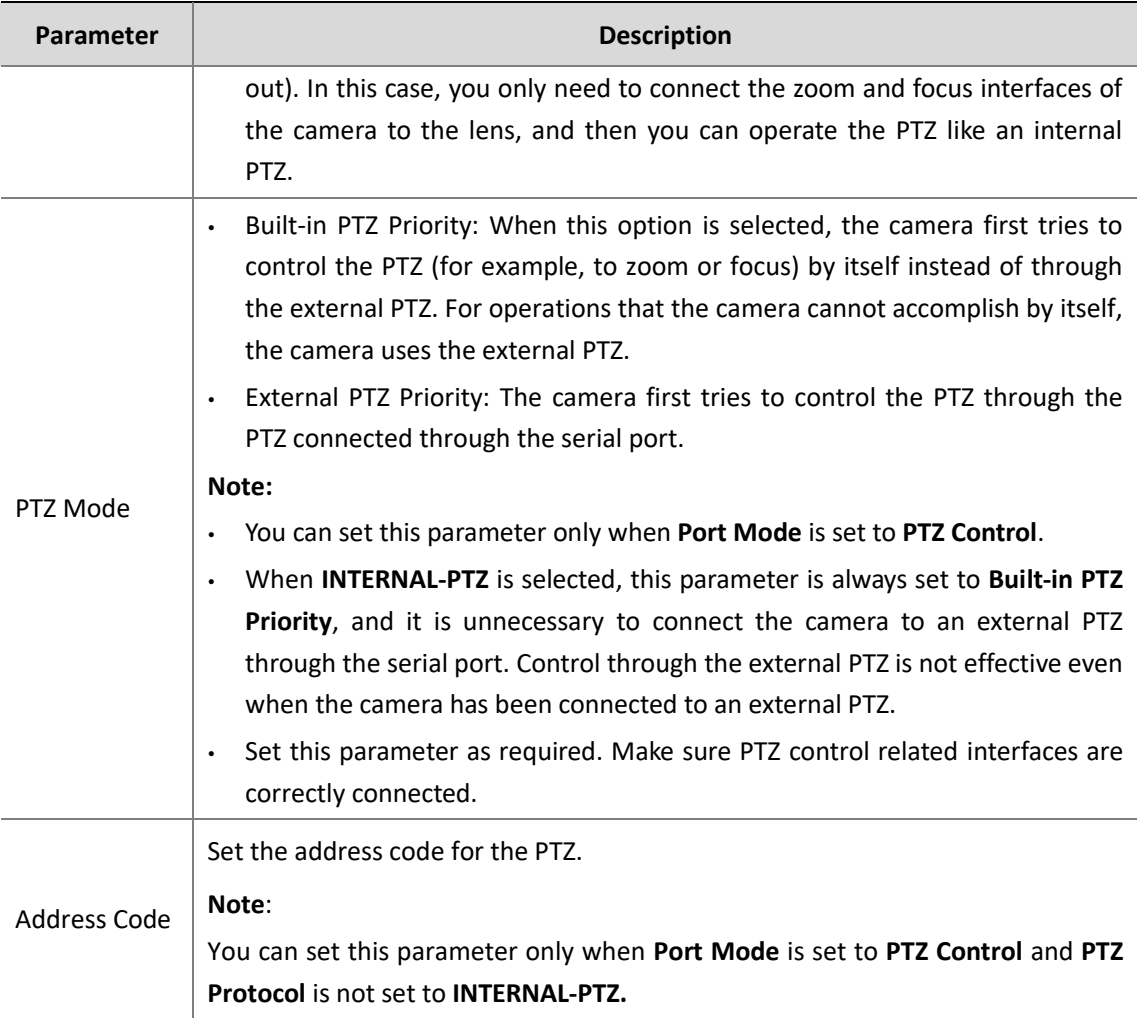

# 3. Click **Save**.

### <span id="page-1-0"></span>**OSD**

To display information from the third-party device on the OSD, you need to select OSD as the port mode.

The camera receives information from the third-party device through the RS485 serial port, translates the received information, and then displays it on the OSD.

NOTE: To enable the camera to correctly translate information received from the third-party device, make sure that the information sent by the third-party device through the serial port complies with the data format specified by our company. For more details, contact your dealer.

1. Click **Setup > System > Ports & Devices**, and then click the **Serial Port** tab.

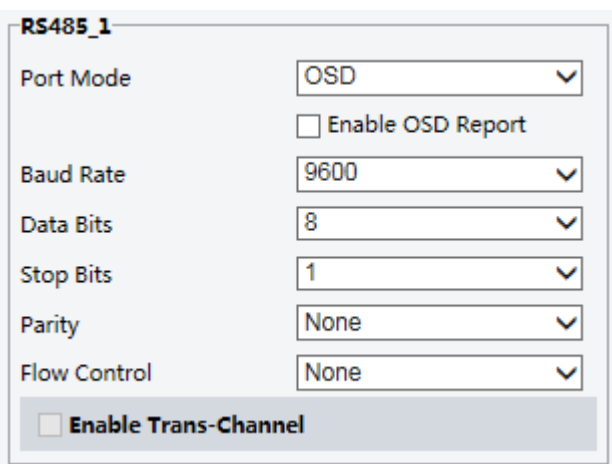

2. Select **OSD** from the **Port Mode** drop-down list. Select **Enable OSD Report** (so OSD data will be uploaded to the platform).

3. Click **Save**.

#### <span id="page-2-0"></span>**Transparent channel**

Use the RS485 serial port to achieve transparent data transmission with the third-party device. Transparent channel is mainly used to achieve transparent data transmission between two devices.

Note: Make sure that you have set Port Mode to Trans-Channel for your camera.

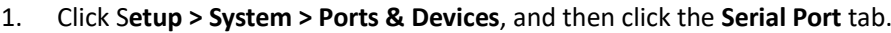

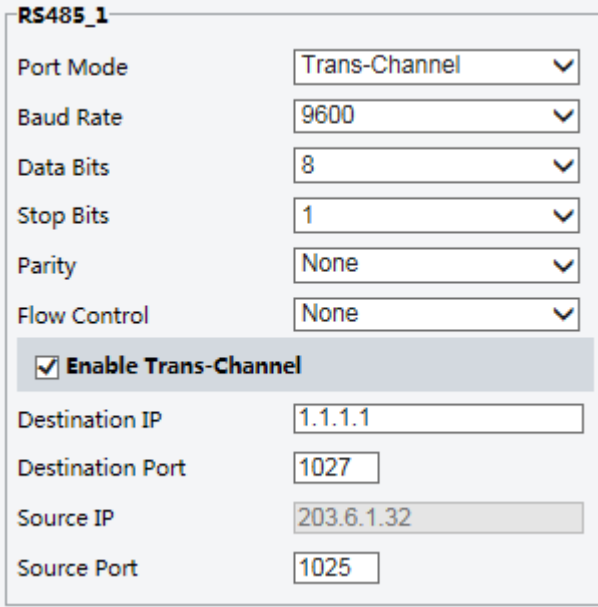

2. Select **Trans-Channel** from the **Port Mode** drop-down list.

3. Select **Enable** for **Trans-Channel.**

4. Enter the destination IP address and port number (IP address and port number that the transparent channel connects to).

5. Click **Save**.

#### <span id="page-3-0"></span>**ONVIF Transparent Channel**

Transmit data through the transparent channel (ONVIF) between the camera's RS485 port and a third-party device.

1. Click **Setup > System > Ports & Devices**, and then click the **Serial Port** tab.

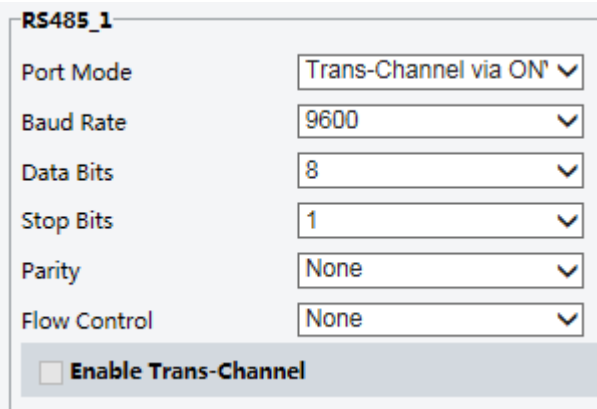

- 2. Set **Port Mode** to **Select Trans-Channel via ONVIF**.
- 3. Click **Save**.